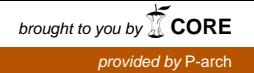

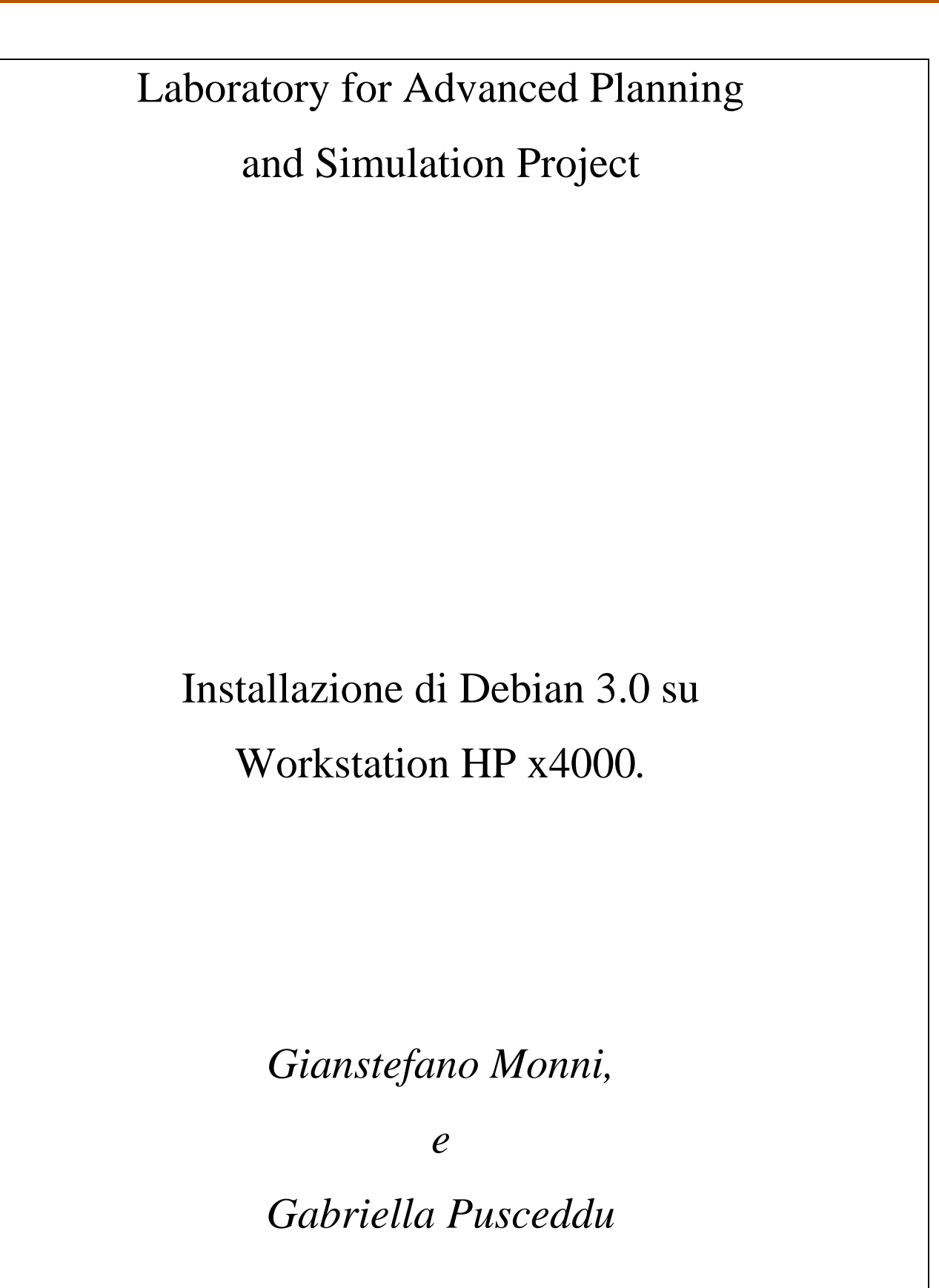

# Installazione di Debian 3.0 su Workstation HP x4000

Gianstefano Monni e Gabriella Pusceddu LAPS Projects GEMS AREA, EIP, CRS4

# **Sommario**

In questo documento vengono descritte le linee guida per l'installazione di GNU/Linux Debian 3.0 su una Workstation Hp x4000. Viene inoltre descritta la configurazione di VMWare (con windows 2000) e la creazione di un repository per i packages .deb, la loro gestione e la loro installazione.

### **Indice**

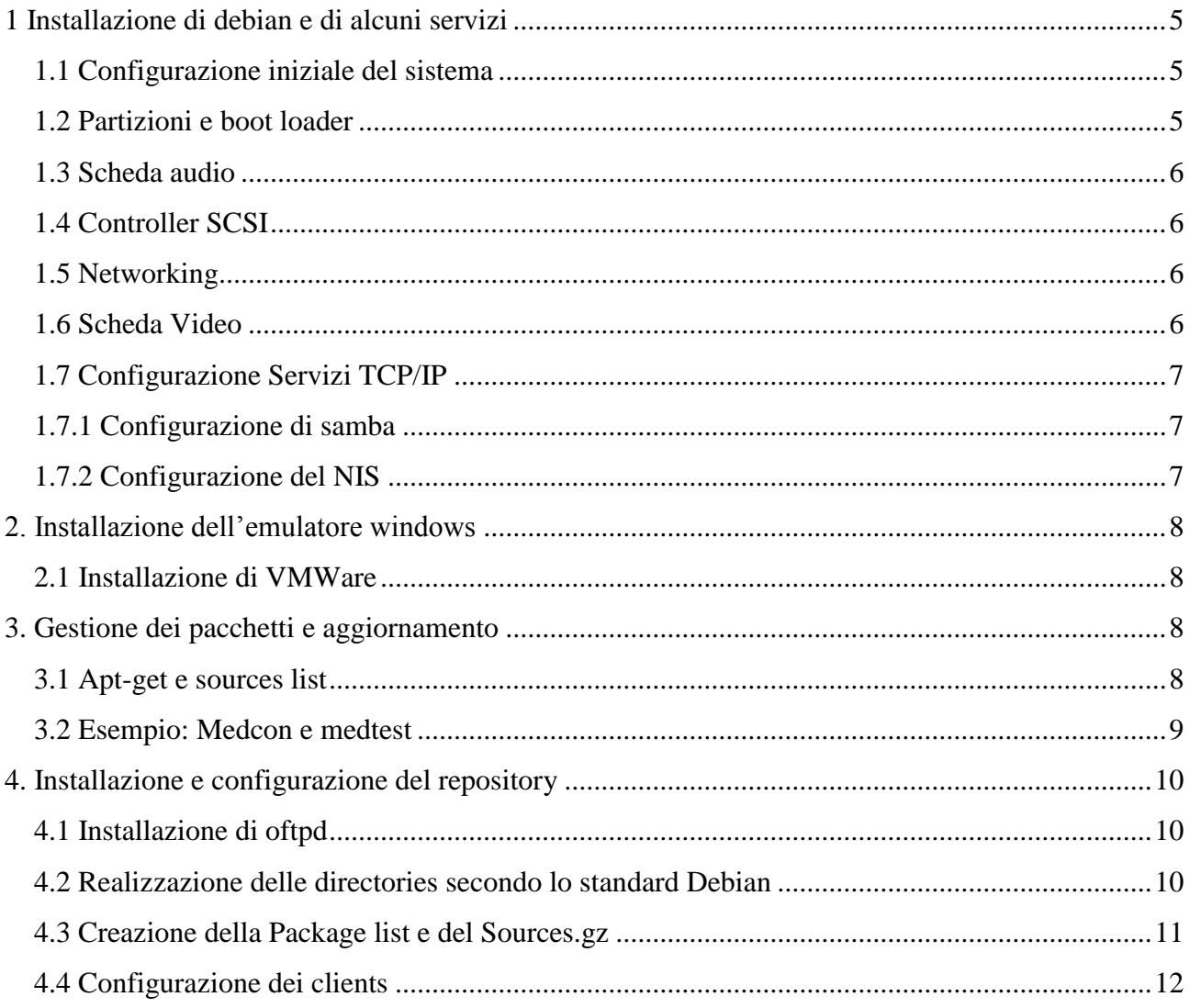

# <span id="page-4-0"></span>**1 Installazione di debian e di alcuni servizi**

#### <span id="page-4-1"></span>**1.1 Configurazione iniziale del sistema**

La configurazione hardware utilizzata è una workstation HP così modificata:

- dual processor Intel Xeon 2Ghz
- $2x512Mb + 2x256Mb = 1,536 Gb RAM RIMM$

Il kernel scelto per l'installazione è il 2.4.18 con supporto SCSI e SMP. E' conveniente, una volta completata l'installazione, ricompilare il kernel stesso per aumentare le performance del sistema.

### <span id="page-4-2"></span>**1.2 Partizioni e boot loader**

Il sistema è dotato di un Hard disk SCSI da 18 Gb che sono stati così suddivisi:

- $\bullet$  7.5 Gb per /
- $\bullet$  8,5 Gb per /home
- 2 Gb di swap.

La workstation viene fornita con Windows 2000. Al momento dell'installazione di Linux occorre cancellare la partizione NTFS. Il sistema è inoltre dotato di un partizione CHE NON DEVE ESSERE CANCELLATA. Tale partizione contiene dei programmi di test di Hp/Compaq. Al termine delle operazioni, la tabella delle partizioni di /dev/sda deve essere del tipo :

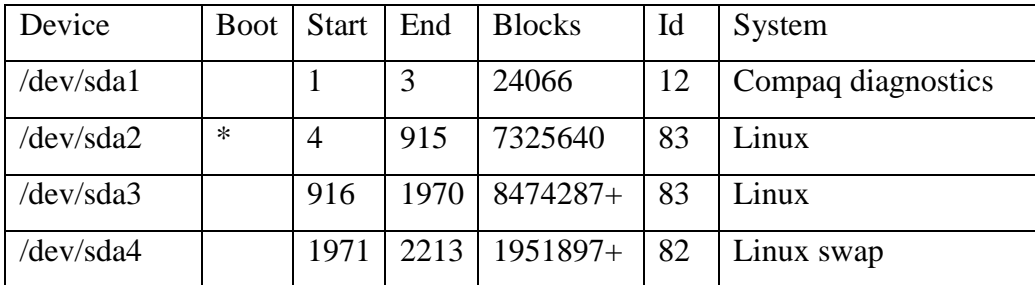

Su /dev/sda2 e /dev/sda3 conviene scegliere un filesystem di tipo ext3

Lilo, al termine della configurazione, deve avere due voci:

– Linux

– Other (i diagnostici Hp/Compaq)

### <span id="page-5-0"></span>**1.3 Scheda audio**

La scheda audio è integrata nella mainboard, (chipset Intel820). I moduli del kernel 2.4.18 non la supportano correttamente, quindi è necessario scaricare gli alsa-modules per il kernel utilizzato (il 2.4.18), selezionare il chipset intel 820, compilarli e installarli. (**apt-get install alsa-modules**, **aptget install alsa utils**, **apt-get install alsaplayer**, **apt-get install alsamixer**)

# <span id="page-5-1"></span>**1.4 Controller SCSI**

Il controller SCSI integrato nella workstation è:

[LSI Logic / Symbios Logic (formerly NCR) 53c1010 66MHz Ultra3 SCSI Adapter (rev 01) ].

Di default la Debian viene installata con il driver corretto, tuttavia è possibile scegliere, in fase di compilazione del kernel, un driver più aggiornato  $SCSI \rightarrow [SYM53C8XX SCSI$  support ] E' necessario, inoltre, attivare il supporto per lo SCSI generico (sg).

# <span id="page-5-2"></span>**1.5 Networking**

La scheda di rete integrata è una Intel Corp. 82557 [Ethernet Pro 100], il modulo del kernel da installare si trova sotto:

Network device support  $\rightarrow$  Ethernet (10 or 100 Mbit)  $\rightarrow$  EISA, VLB, PCI and on board controllers  $\rightarrow$  EtherExpressPro/100 support

La configurazione della rete viene fatta in fase di installazione, tuttavia è possibile modificarla andando a editare i files:

*/etc/resolv.conf* : contiene gli indirizzi ip dei DNS

*/etc/network/interfaces* : contiene la configurazione della eth0

una volta modificati questi files occorre riavviare i servizi di networking con il comando:

#### **/etc/init.d/inetd restart**

# <span id="page-5-3"></span>**1.6 Scheda Video**

La scheda video installata nel sistema è una ATI FireGL 8800, che non viene riconosciuta correttamente dal kernel. Occorre quindi scaricare i drivers (METTERE L'URL: fglr200-glc224.1.0-1.4.3.i586.rpm). I drivers ufficiali sono in un package .rpm, e per installarli correttamente occorre:

1. mkdir /lib/rpm

2. rpm -i --force --nodeps fglr200-glc22-4.1.0-1.4.3.i586.rpm

A questo punto è necessario eseguire il programma di setup: **fglrxconfig** e settare i parametri della scheda, vanno bene tutti i valori di default, tranne quelli relativi al monitor. Il sistema in questione è dotato di un monitor 19" Hp-p1130, i cui parametri sono :

> HorizSync 30-130 VertRefresh 50-170

### <span id="page-6-0"></span>**1.7 Configurazione Servizi TCP/IP**

E' utile installare i seguenti servizi:

1. Samba: per la condivisione dei files tra il sistema Linux e l'emulatore Windows

2. NIS : per permettere l'accesso al sistema a più utenti registrati

3. OFTPD : per l'installazione di un server ftp "più sicuro" rispetto a quello di default di Debian

(ftpd). Questo servizio è necessario per realizzare un repository dei pacchetti .deb

#### <span id="page-6-1"></span>**1.7.1 Configurazione di samba**

Per configurare samba occorre modificare il file /etc/samba/smb.conf . Una copia del file utilizzato si trova in allegato. Dopo aver modificato il file occorre riavviare il servizio tramite i comandi

**/etc/init.d/samba –force-reload** (per caricare il file di configurazione)

oppure

**/etc/init.d/samba restart** (per riavviare il servizio)

#### <span id="page-6-2"></span>**1.7.2 Configurazione del NIS**

Editare /etc/defauldomain e scrivere il nome del dominio (crs4)

Installare i servizi nis con **apt-get install nis**

Far partire il servizio: **/etc/init.d/nis start**

Per verificare se e' possibile vedere il file degli utenti del dominio crs4 **ypcat passwd.byname**. Per abilitare il login NIS :

-edita /etc/passwd e aggiungi nella linea finale del file +::::: -edita /ect/group e aggiungi nella riga finale  $+$ ::: Creare una directory per l'export delle home.

# <span id="page-7-0"></span>**2. Installazione dell'emulatore windows**

# <span id="page-7-1"></span>**2.1 Installazione di VMWare**

Per la configurazione di VMWare occorre scegliere il tipo di accesso alla rete. Ci sono due possibilità:

NAT: la macchina windows esce sulla rete con lo stesso indirizzo IP della macchina linux

Bridged: la macchina windows esce sulla rete con un indirizzo IP assegnato dall'amministratore della rete.

Occorre contattare l'amministratore della rete e decidere con lui quale delle due soluzioni è più appropriata. Una volta scelto il tipo di accesso alla rete si può avviare VMWare e, una volta avviato, installare il sistema operativo scelto (windows 2000 professional, nel nostro caso).

Intallato il sistema operativo occorre aggiornare i drivers dell'emulatore. Per fare questo bisogna scegliere, dal menu di VMWare, Tools $\rightarrow$ install. In questo modo windows rileverà le nuove periferiche. Per l'installazione della scheda audio, occorre installare i driver della [Sound Blaster 16 – AWE 32 o compatibili]

# <span id="page-7-2"></span>**3. Gestione dei pacchetti e aggiornamento**

# <span id="page-7-3"></span>**3.1 Apt-get e sources list**

Apt-get e dpkg sono i tools di debian per la gestione e l'aggiornamento dei pacchetti. Il file */etc/apt/sources.list* contiene l'elenco dei server da cui si può fare l'aggiornamento dei pacchetti. È necessario modificare questo file e aggiungere (TODO: mettere indirizzo del repository)

> deb ftp://localhost:2121/medcon stable main deb-src ftp://localhost:2121/medcon/ stable main

# <span id="page-8-0"></span>**3.2 Esempio: Medcon e medtest**

Medcon è una libreria per il trattamento delle immagini medicali. Abbiamo fatto un porting di medcon per la versione stable di Debian (woody) e realizzato un programma di test (medtest) che vanno scaricati e installati nel sistema. Dopo aver modificato *sources.list* occorre lanciare i seguenti comandi

> **apt-get update** (per aggiornare la lista dei pacchetti disponibili) **apt-get install medcon** (per installare medcon) apt-get install libmdc-dev (librerie) apt-get install xmedcon apt-get install medtest

è inoltre possibile scaricare i sorgenti, tramite il comando apt-get source medcon apt-get source medtest

# <span id="page-9-0"></span>**4. Installazione e configurazione del repository**

Il repository, in linea di principio, non è altro che un file server dal quale è possibile scaricare e installare su un sistema Debian tramite apt-get, librerie, binari e sorgenti.

L'installazione di un repository dei packages, e l'uso di dpkg e apt-get permettono di :

avere le librerie aggiornate sempre alla stessa versione (quella presente nel repository)

avere una sorgente unica per i packages e per le librerie, quindi più facilmente controllabile e verificabile

avere uno spazio in cui sia possibile reperire sorgenti e binari di tutto ciò che viene sviluppato e rilasciato dal gruppo

Dopo aver testato altre soluzioni (apt-proxy) si è deciso, per ragioni di sicurezza e di praticità di passare a oftpd.

I passi necessari alla realizzazione di un repository sono

- 1. installazione di oftpd
- 2. realizzazione delle directory secondo lo standard debian
- 3. creazione della Package list e del Sources.gz
- 4. Configurazione dei clients

# <span id="page-9-1"></span>**4.1 Installazione di oftpd**

Il primo passo da compiere è installare oftpd con il comando

apt-get install oftpd

A questo punto verrà scelta la porta su cui il server si mette in ascolto (nel nostro caso la 2121), e la directory iniziale del file server (nel nostro caso /home/oftpd)

# <span id="page-9-2"></span>**4.2 Realizzazione delle directories secondo lo standard Debian**

Supponendo che il repository contenga packages e sorgenti per la versione stable di debian per x86 la struttura delle directories deve essere qualcosa del tipo dists/main/stable/binary\_i386

Occorre spostarsi su /home/oftpd e poi

mkdir dists mkdir stable

mkdir main a questo punto è stato creato il percorso dists/stable/main.

Dentro la directory main occorre creare due sottodirectory,

mkdir source per i sorgenti

**mkdir binary-i386** per i pacchetti binari

Fatto questo occorre aggiornare i permessi

**chown –R guest:nogroup /home/oftpd/dists/main**

### <span id="page-10-0"></span>**4.3 Creazione della Package list e del Sources.gz**

I file Package e Package.gz contengono informazioni su tutti i pacchetti binari presenti nel repository e il file Sources.gz contiene informazioni sui sorgenti dei pacchetti. Questi files (sia Packages che Sources.gz) vanno aggiornati **ogni volta** che viene fatta una modifica / aggiunta / cancellazione ai files nel repository.

La procedura per generare questi files è (\*):

Copiare i files .deb generati nella directory corretta del respository .

cp /home/guest/\*.deb /home/oftpd/medcon/dists/stable/main/binary-i386)

Generare i file Packages e Packages.gz

scanpackages dists/stable/main/binary-i386/dev/null | tee Packages | gzip -9 > Packages.gz mv Packages\* dists/stable/main/binary-i386/

Copiare i files (\*.orig.tar.gz \*.diff.gz \*.dsc \*.changes) nella directory del repository contenente i sorgenti (es. /home/oftpd/medcon/dists/stable/source)

Generare il file Sources.gz nella dir corretta del repository

dpkg-scansources dists/stable/main/source | gzip > dists/stable/main/source/Sources.gz aggiornare i permessi

chown oftpd:nogroup dists/stable/main/ -R

(\*) tutte le operazioni vanno fatte dalla directory radice del repository (es. /home/oftpd/medcon)

# <span id="page-11-0"></span>**4.4 Configurazione dei clients**

Per configurare i clients occorre:

modificare /etc/apt/sources.list aggiungendo il nostro repository:

deb [ftp://<IP](ftp://<ip/) REPOSITORY>:2121/medcon stable main deb-src [ftp://<IP](ftp://<ip/) REPOSITORY>:2121/medcon stable main aggiornare la cache di apt-get apt-get update Eventualmente installare nuovi package o aggiornare i vecchi apt-get install <NOMEPACKAGE> apt-get update